# How to modify the contents of a drawing view in Creo Elements/Direct Modeling Annotation

**Product:** Creo Elements/ Direct Modeling, Annotation module **Release:** 17.0, 18.0, 18.1

## **Overview**

This article describes how to manually add and remove contents from a view. It also describes how to adjust the default settings for managing view contents.

## **Description**

By default, new parts or subassemblies added to a drawing view owner appear on the existing drawing views when they are updated. You can adjust these default settings if necessary. Parts and assemblies can also be added to existing drawing views manually. You might use the manual add and remove options, for example, to remove unneeded geometry from a drawing view or to add geometry that was unintentionally not displayed.

## **To adjust the default settings to add or ignore new geometry for new views**

**Note**. This section describes how to work with newly created views. If you want to adjust *existing* drawing views, recreate the view or use the next section for manually adding and removing existing view contents.

- 1. Open the default settings browser and navigate the **View** settings. Click **File > Settings > Default Settings > Annotation > View > Other > Add New Parts to Existing Views**.
- 2. By default, new contents are automatically added to views. If for any reason you need to reset this default, simply select **Automatically added to possible views**.
- 3. To ignore new contents, select **Not added to views**.
	- Parts and assemblies that are owned by the same parent as the viewset will not be automatically added to the view contents.
	- Parts and assemblies that are added to existing assemblies *below* the viewset owner will still be added to the view contents because their parent is already within the view contents.

See also **Help > Table of Contents > Create drawings from models > Configure Creo Elements/Direct Annotation > Creo Elements/Direct Annotation default settings > View settings > [Other view settings](http://www.ptc.com/cs/help/creo_elements_direct_hc/modeling_181_hc/OSDM_Annotation/am_settings_view_other_settings.html#am_settings_view_other_settings_OtherViewSettings-EAF82A714_43)**

#### **To manually add and remove existing drawing view contents**

Use this process to modify existing views. It does not change the default behavior for newly created views.

- 1. Click **Annotation > Annotation tab > Setup group > Manage**.
- 2. In the **Other Filters** options, click Remove or Add options as desired. For example, **Rem Selected** removes any previously selected geometry from the view.
- 3. In the 3D Viewport (3D VP), select items to add or remove from the view.

For more help adding or removing parts manually, click **Help > Table of Contents > Create drawings from models > Modify views > Change the contents of views > [Manage parts or workplanes in views](http://www.ptc.com/cs/help/creo_elements_direct_hc/modeling_181_hc/OSDM_Annotation/am_view_manage.html#styler-id1.1.1.16.6.7.8.1)**, and then scroll to the section **To remove or add components from a view**.

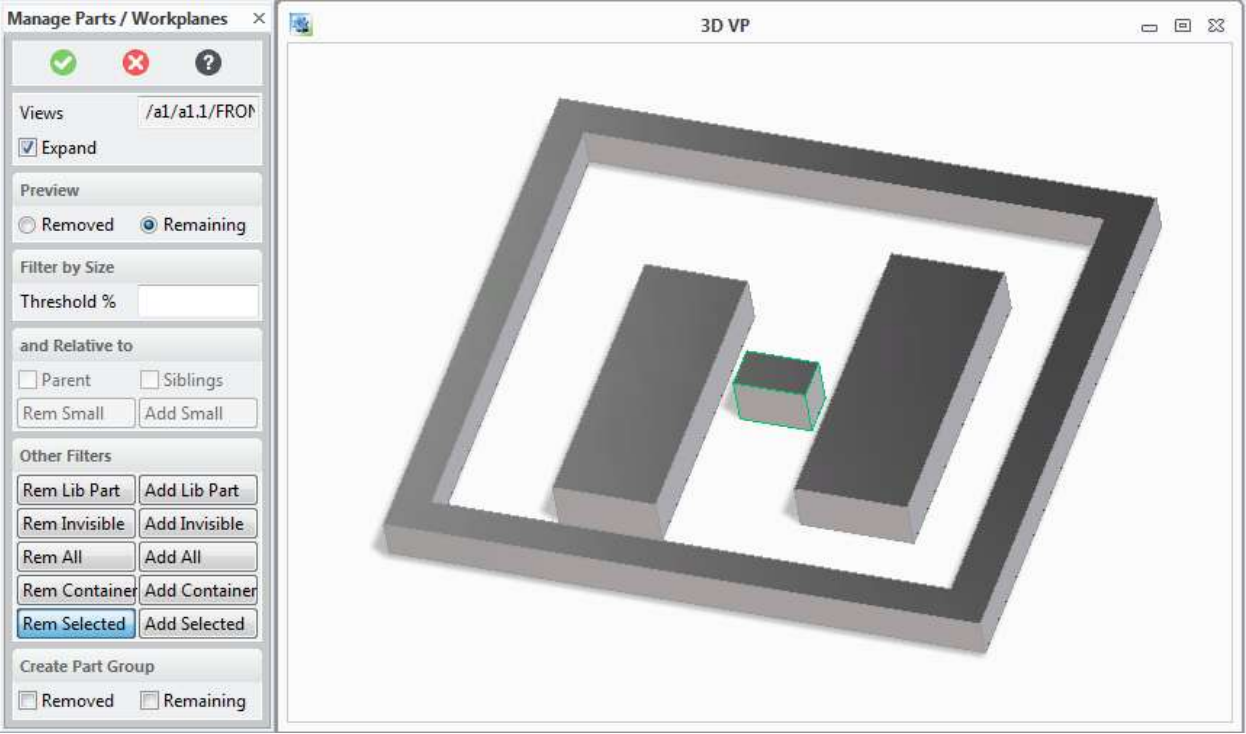